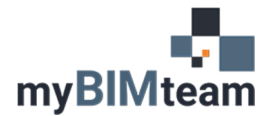

## **QUESTION**

How do I change the line weight of ceiling grid lines?

## **ANSWER**

We are not sure why, but Autodesk did not provide an option in the master list of line weights (object styles) to allow control of the line weight of ceiling grid lines. There is however a way to adjust the line weight. Surface patterns on your ceiling objects, whether lines like on a 2x2 ceiling grid or a dots pattern you may use for GWB, use the Pen #2 assignment. See screencap below. Settings are found on Revit Manage Ribbon -> Additional Settings -> Line Weights.

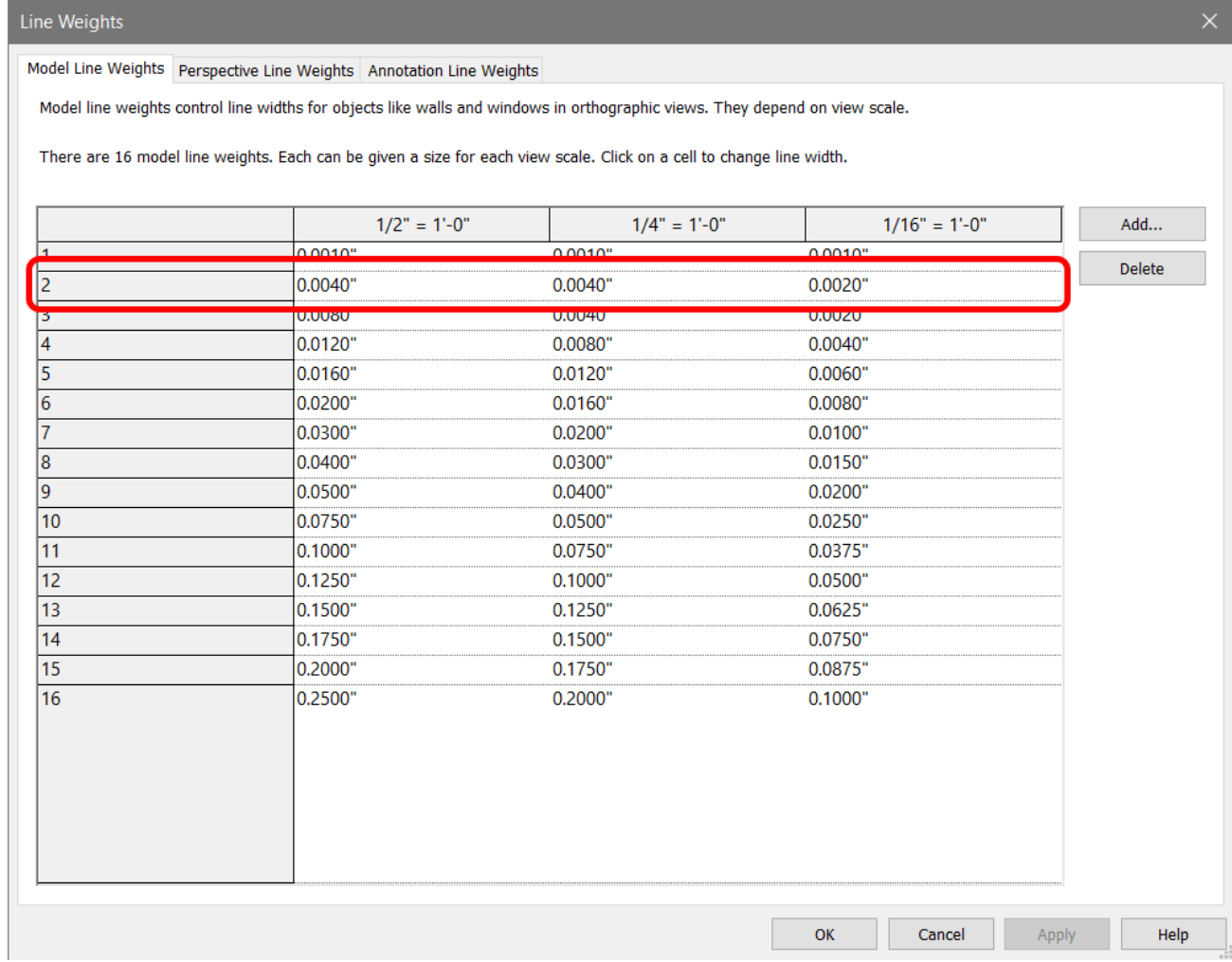

If you change the line weight assigned to Pen #2 you will change the line weight of your ceiling grid lines. Because of this behavior, we recommend reserving Pen 2 for that purpose only, and not using it for any other geometry or line work. (Give us a ring if you'd like to have that discussion.)

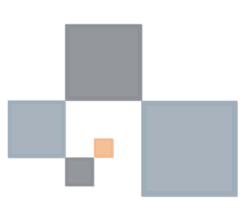